# **brother.**

# Síťový glosář

V tomto Síťovém glosáři naleznete základní informace o pokročilých síťových funkcích zařízení Brother a běžnou i obecnou síñovou terminologii.

Podporované protokoly a síťové funkce se liší v závislosti na používaném modelu. Chcete-li zjistit, jaké funkce a síťové protokoly jsou podporovány, nahlédněte do dodané *Příručky síñových aplikací*. Chcete-li si stáhnout nejnovější příručku, navštivte stránku Brother Solutions Center pro váš model na adrese ([http://solutions.brother.com/\)](http://solutions.brother.com/).

Na stránce Brother Solutions Center si můžete stahovat i nejnovější ovladače a nástroje pro zařízení, hledat odpovědi na často kladené otázky a tipy na odstraňování problémů nebo se dozvědět více informací o speciálních řešeních tisku.

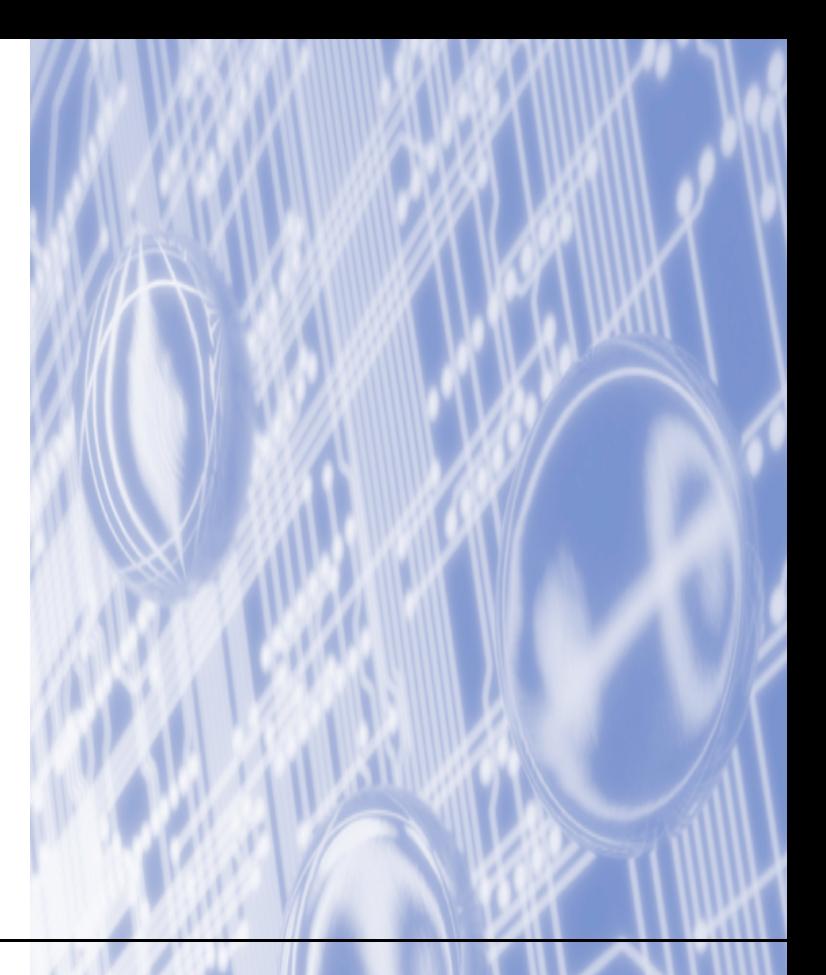

# **Příslušné modely**

Tato Příručka uživatele se vztahuje na následující modely.

```
MFC-J280W/J425W/J430W/J432W/J435W/J625DW/J825DW/J835DW/J5910DW a DCP-J525W/J725DW/
J925DW
```
## **Definice poznámek**

V celé Příručce uživatele používáme následující ikony:

**Poznámka** Poznámky uvádějí, jak reagovat na situaci, která může nastat, nebo poskytují tipy<br> **POZNÁMKA** o tom, jak aktuální operace spolupracuje s jinými procesy.

# **DŮLEŽITÁ POZNÁMKA**

- Užívání vašeho produktu je schváleno pouze v zemi zakoupení. Nepoužívejte tento produkt mimo země zakoupení, protože tak můžete porušit zákonná ustanovení příslušné země o bezdrátových komunikacích a elektrických zařízeních.
- Windows<sup>®</sup> XP v tomto dokumentu představuje operační systémy Windows<sup>®</sup> XP Professional, Windows<sup>®</sup> XP Professional x64 Edition a Windows® XP Home Edition.
- Windows Server<sup>®</sup> 2003 v tomto dokumentu představuje verze Windows Server<sup>®</sup> 2003 a Windows Server<sup>®</sup> 2003 x64 Edition.
- Windows Server<sup>®</sup> 2008 v tomto dokumentu představuje verze Windows Server<sup>®</sup> 2008 a Windows Server<sup>®</sup> 2008 R2.
- Windows Vista<sup>®</sup> v tomto dokumentu představuje všechny verze Windows Vista<sup>®</sup>.
- Windows<sup>®</sup> 7 v tomto dokumentu představuje všechny verze Windows<sup>®</sup> 7.
- Přejděte prosím na stránku Brother Solutions Center na adrese<http://solutions.brother.com/>a kliknutím na Návody na stránce vašeho modelu stáhněte ostatní příručky.

# **Obsah**

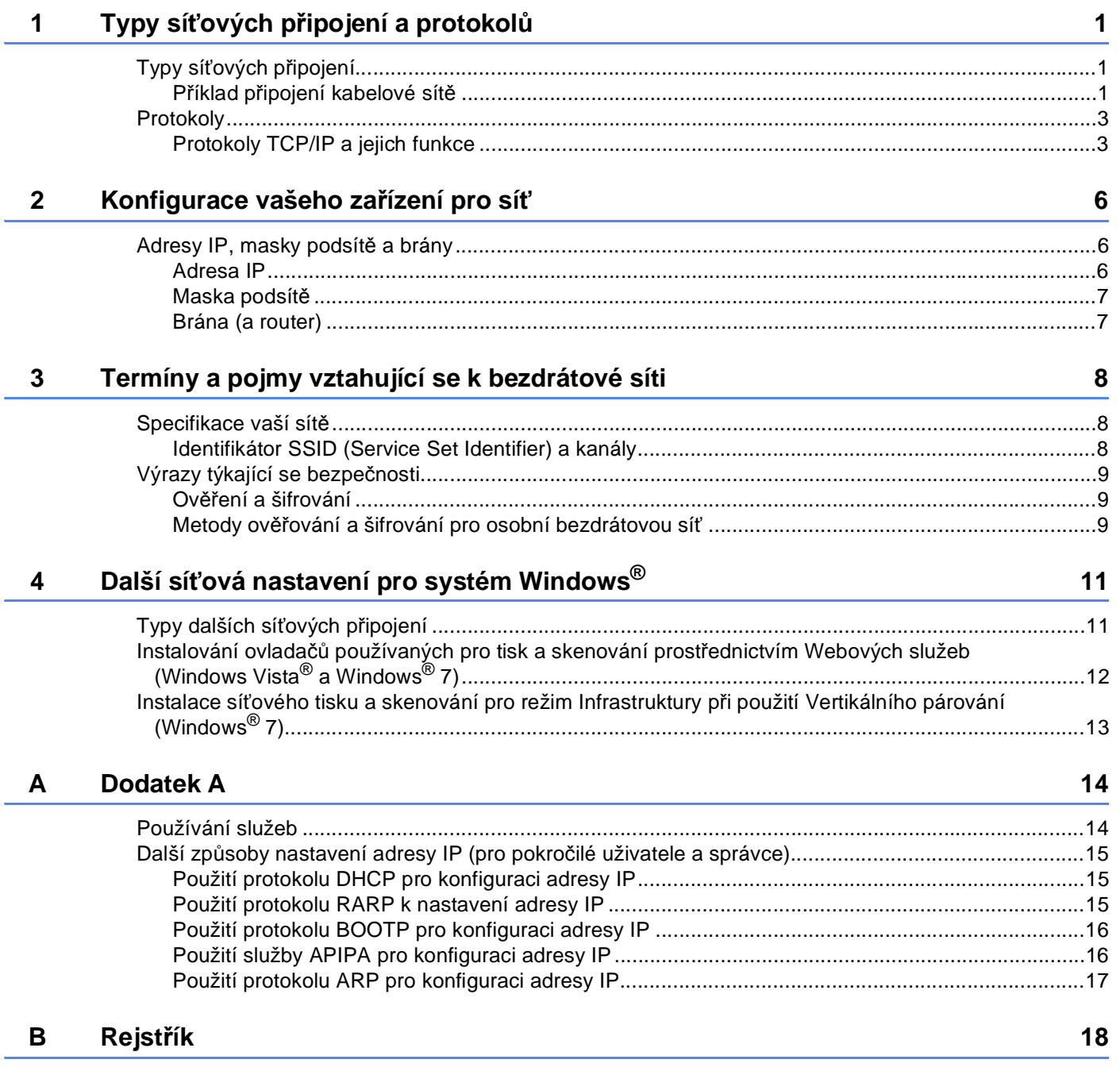

<span id="page-3-1"></span>**Typy síñových připojení a protokolů <sup>1</sup>**

# <span id="page-3-2"></span>**Typy síñových připojení <sup>1</sup>**

#### <span id="page-3-0"></span>**Příklad připojení kabelové sítě <sup>1</sup>**

#### <span id="page-3-3"></span>**Tisk Peer-to-peer s použitím TCP/IP <sup>1</sup>**

V prostředí peer-to-peer může každý počítač přímo odesílat a přijímat data na/z kteréhokoliv zařízení. Není zde centrální server, který by kontroloval přístup k souborům nebo sdílení zařízení.

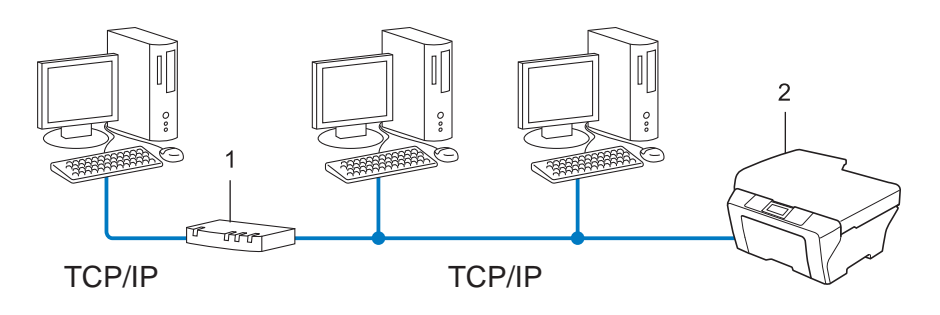

**1 Router**

**1**

#### **2 Síñové zařízení (vaše zařízení)**

- V menší síti s 2 nebo 3 počítači doporučujeme použít metodu tisku peer-to-peer, protože její konfigurace je snazší než konfigurace metody sdíleného síťového tisku. Viz *[Sdílený sí](#page-4-0)ťový tisk* ▶▶ strana 2.
- Každý počítač musí používat protokol TCP/IP.
- Zařízení Brother musí mít správnou konfiguraci adresy IP.
- Používáte-li router, musíte nakonfigurovat adresu brány, a to jak na počítačích, tak na zařízení Brother.

Typy síťových připojení a protokolů

#### <span id="page-4-1"></span><span id="page-4-0"></span>**Sdílený síñový tisk <sup>1</sup>**

V tiskovém prostředí sdíleném v síti odesílá každý z počítačů data prostřednictvím centrálně ovládaného počítače. Tomuto počítači se většinou říká "server" nebo "tiskový server". Jeho úkolem je řídit tisk všech tiskových úloh.

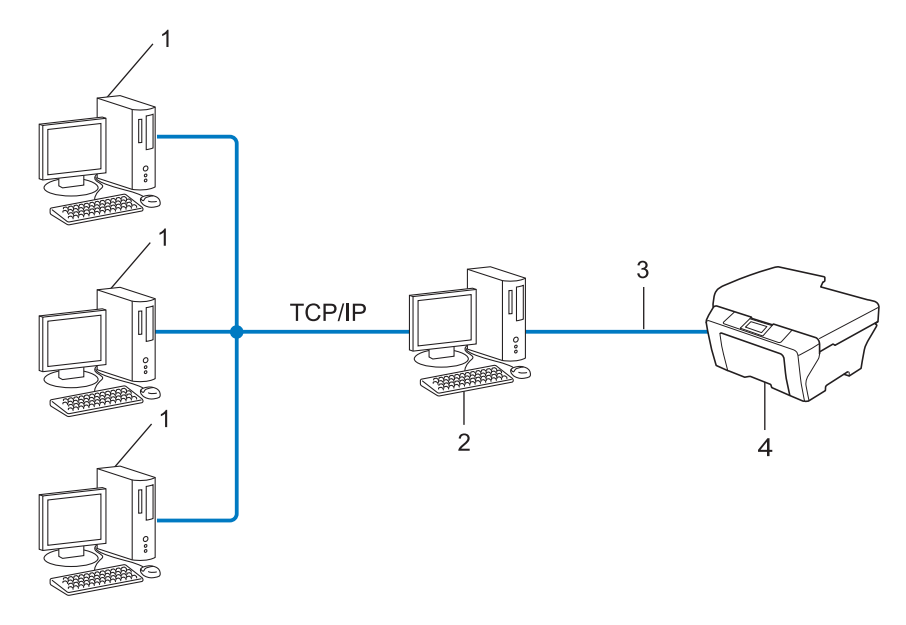

- **1 Klientský počítač**
- 2 Též označovaný jako "server" nebo "tiskový server"
- **3 TCP/IP, USB nebo paralelní (je-li k dispozici)**
- **4 Síñové zařízení (vaše zařízení)**
- Ve větší síti doporučujeme tiskové prostředí sdílené v síti.
- "Server" nebo "tiskový server" musí používat tiskový protokol TCP/IP.
- Zařízení Brother musí mít správně konfigurovanou adresu IP, s výjimkou případů, kdy je zařízení připojeno k serveru prostřednictvím USB nebo paralelního rozhraní.

## <span id="page-5-0"></span>**Protokoly <sup>1</sup>**

#### <span id="page-5-1"></span>**Protokoly TCP/IP a jejich funkce <sup>1</sup>**

Protokoly jsou standardizované sady pravidel pro přenos dat v síti. Protokoly umožňují uživatelům získat přístup ke zdrojům připojeným k síti.

Tiskový server používaný tímto zařízením Brother podporuje protokol TCP/IP (Transmission Control Protocol/Internet Protocol).

TCP/IP je nejrozšířenější sadou protokolů používaných k internetové a e-mailové komunikaci. Tento protokol může být využíván téměř všemi operačními systémy, jako jsou Windows®, Windows Server®, Mac OS X a Linux®. Toto zařízení může používat následující protokoly TCP/IP.

#### **Poznámka**

- Nastavení protokolu můžete konfigurovat pomocí HTTP (webový prohlížeč). (Viz *Příručka síñových aplikací*.)
- Pro informace o protokolech, které vaše zařízení Brother podporuje, viz *Příručka síñových aplikací*.

#### <span id="page-5-4"></span>**DHCP/BOOTP/RARP <sup>1</sup>**

Při použití protokolů DHCP/BOOTP/RARP může být adresa IP konfigurována automaticky.

**Poznámka** Chcete-li používat protokoly DHCP/BOOTP/RARP, obraťte se na správce vaší sítě.

#### <span id="page-5-2"></span>**APIPA <sup>1</sup>**

Pokud nepřiřadíte adresu IP ručně (s užitím ovládacího panelu zařízení (pro LCD modely) nebo aplikace BRAdmin) nebo automaticky (s užitím serveru DHCP/BOOTP/RARP), protokol APIPA (automatické soukromé adresování IP) automaticky přiřadí adresu IP v rozsahu od 169.254.1.0 do 169.254.254.255.

#### <span id="page-5-3"></span>**ARP <sup>1</sup>**

Address Resolution Protocol provádí mapování adresy IP na MAC adresu na síti TCP/IP.

#### <span id="page-5-5"></span>**Klient DNS <sup>1</sup>**

Tiskový server Brother podporuje funkci DNS klienta (Domain Name System). Tato funkce umožňuje tiskovému serveru komunikovat s jinými zařízeními prostřednictvím jeho DNS jména.

#### <span id="page-5-6"></span>**Rozlišení názvů NetBIOS <sup>1</sup>**

Překlad adres Network Basic Input/Output System (NetBIOS) umožňuje získat adresu IP z jiného zařízení pomocí jeho NetBIOS adresy během připojení k síti.

#### <span id="page-6-7"></span>**WINS <sup>1</sup>**

Windows<sup>®</sup> Internet Name Service je služba poskytující informace pro překlad adres NetBIOS konsolidací adresy IP a adresy NetBIOS, která je na lokální síti.

#### <span id="page-6-3"></span>**LPR/LPD <sup>1</sup>**

Protokoly obvykle používané v sítích TCP/IP.

#### <span id="page-6-1"></span>**Klient SMTP (pouze model MFC-J5910DW) <sup>1</sup>**

SMTP (jednoduchý přenosový protokol) klient se používá k odesílání e-mailů v Internetu nebo intranetu.

#### <span id="page-6-0"></span>**Custom Raw Port (výchozí je port 9100) <sup>1</sup>**

Další obvykle používaný tiskový protokol na síti TCP/IP. Umožňuje interaktivní přenos dat.

#### <span id="page-6-4"></span>**mDNS <sup>1</sup>**

mDNS umožňuje tiskovému serveru Brother, aby se sám automaticky konfiguroval k práci v systému jednoduše nakonfigurované sítě Mac OS X.

#### <span id="page-6-5"></span>**SNMP <sup>1</sup>**

Protokol SNMP (Simple Network Management Protocol) se používá k řízení síñových zařízení včetně počítačů, routerů a zařízení Brother připravených na připojení do sítě TCP/IP. Tiskový server Brother podporuje SNMPv1 a SNMPv2.

#### <span id="page-6-2"></span>**LLMNR <sup>1</sup>**

Protokol LLMNR (Link-Local Multicast Name Resolution) rozpozná jména sousedících počítačů, pokud síť nemá server DNS (systém názvů domén). Funkce LLMNR Responder pracuje v prostředích IPv4 a IPv6, používáte-li počítač, jehož systém je vybavený funkcí LLMNR Sender, která je například součástí systému Windows Vista<sup>®</sup> a Windows<sup>®</sup> 7.

#### <span id="page-6-6"></span>**Webové služby <sup>1</sup>**

Protokol Webových služeb umožňuje uživatelům systému Windows Vista® a Windows® 7 nainstalovat ovladače používané pro tisk a skenování klepnutím pravým tlačítkem myši na ikonu zařízení ve složce **Síñ**. (Viz *Instalování ovladačů [používaných pro tisk a skenování prost](#page-14-0)řednictvím Webových služeb (Windows [Vista® a Windows®](#page-14-0) 7)* > *>* strana 12.) Pro podrobné informace o skenování pomocí Webových služeb viz *Příručka uživatele programů*. Webové služby také umožňují zjistit aktuální stav zařízení z počítače.

#### <span id="page-7-1"></span>**FTP (pro funkci Skenování na FTP) (pouze model MFC-J5910DW) <sup>1</sup>**

Protokol FTP (File Transfer Protocol) umožňuje zařízení Brother skenovat černobílé nebo barevné dokumenty přímo na server FTP umístěný v lokální síti nebo na Internetu.

#### <span id="page-7-0"></span>**CIFS (pouze model MFC-J5910DW) <sup>1</sup>**

Common Internet File System (CIFS) je standardní způsob, pomocí kterého uživatelé počítače sdílejí soubory a tiskárny v systému Windows®.

#### <span id="page-7-2"></span>**IPv6 (pouze model MFC-J5910DW) <sup>1</sup>**

IPv6 je internetovým protokolem nové generace. Další informace o protokolu IPv6 najdete na stránce modelu vašeho zařízení na adrese [http://solutions.brother.com/.](http://solutions.brother.com/)

**2**

# <span id="page-8-0"></span>**Konfigurace vašeho zařízení pro síñ <sup>2</sup>**

## <span id="page-8-1"></span>**Adresy IP, masky podsítě a brány <sup>2</sup>**

Pokud chcete zařízení používat v síťovém prostředí TCP/IP, musíte nakonfigurovat jeho adresu IP a masku podsítě. Adresa IP, kterou přidělíte tiskovému serveru, se musí nacházet ve stejné logické síti jako hostitelské počítače. Není-li tomu tak, musíte správně konfigurovat masku podsítě a adresu brány.

#### <span id="page-8-2"></span>**Adresa IP <sup>2</sup>**

Adresa IP je řada čísel, která identifikuje každé ze zařízení připojených v síti. Adresa IP je tvořena čtyřmi čísly oddělenými tečkami. Každé z čísel je z intervalu od 0 do 255.

- Příklad: V malé síti obvykle měníte poslední číslo.
	- 192.168.1.1
	- 192.168.1.2
	- 192.168.1.3

#### **Způsob přidělování adresy IP vašemu tiskovému serveru: <sup>2</sup>**

Pokud máte v síti server DHCP/BOOTP/RARP, tiskový server z tohoto serveru automaticky získá jeho adresu IP.

#### **Poznámka**

V menších sítích může být server DHCP také routerem.

Více informací o serverech DHCP, BOOTP a RARP najdete v části *[Použití protokolu DHCP pro konfiguraci adresy IP](#page-17-1)* >> strana 15. *[Použití protokolu BOOTP pro konfiguraci adresy IP](#page-18-0)* >> strana 16. *[Použití protokolu RARP k nastavení adresy IP](#page-17-2)* >> strana 15.

Pokud nemáte server DHCP/BOOTP/RARP, protokol APIPA (automatické soukromé adresování IP) automaticky přidělí adresu IP v rozsahu od 169.254.1.0 do 169.254.254.255. Více informací o protokolu APIPA najdete v části [Použití služby APIPA pro konfiguraci adresy IP](#page-18-1) >> strana 16.

#### <span id="page-9-0"></span>**Maska podsítě <sup>2</sup>**

Masky podsítě omezují síťovou komunikaci.

Příklad: Počítač 1 může komunikovat s Počítačem 2

• Počítač 1

IP adresa: 192.168. 1. 2

Maska podsítě: 255.255.255.000

• Počítač 2

IP adresa: 192.168. 1. 3

Maska podsítě: 255.255.255.000

Je-li 0 v Masce podsítě, není v této části adresy komunikace omezena. Výše uvedený příklad říká, že je možné komunikovat s jakýkoliv zařízením s IP adresou začínající čísly 192.168.1.x. (kde x. představují čísla mezi 0 a 255).

#### <span id="page-9-1"></span>**Brána (a router) <sup>2</sup>**

Brána je síťový bod, který slouží jako vstup do jiné sítě a posílá data přenesená prostřednictvím sítě tam, kam patří. Router ví, kam směřovat data, která jsou přijímána bránou. Pokud se cílové místo nachází v externí síti, router přenese data do externí sítě. Pokud vaše síť komunikuje s jinými sítěmi, bude možná nutné konfigurovat adresu IP brány. Neznáte-li adresu IP brány, obraťte se na správce vaší sítě.

**3**

# <span id="page-10-0"></span>**Termíny a pojmy vztahující se k bezdrátové síti**

## <span id="page-10-1"></span>**Specifikace vaší sítě <sup>3</sup>**

#### <span id="page-10-2"></span>**Identifikátor SSID (Service Set Identifier) a kanály <sup>3</sup>**

Identifikátor SSID a kanál musíte zadat, abyste specifikovali bezdrátovou síť, ke které se chcete připojit.

<span id="page-10-4"></span>■ SSID

Každá bezdrátová síť má vlastní jedinečný název sítě, který se technicky nazývá SSID nebo ESSID (Extended Service Set Identifier). SSID je hodnota o délce 32 bajtů nebo méně a je přiřazena přístupovému bodu. Bezdrátová síñová zařízení, která chcete přidružit do bezdrátové sítě, by měla odpovídat přístupovému bodu. Přístupový bod a bezdrátová síťová zařízení pravidelně odesílají bezdrátové pakety (označované jako signály), které obsahují identifikátor SSID. Jakmile vaše bezdrátové síťové zařízení obdrží signál, můžete identifikovat bezdrátovou síť, která je schopna dosáhnout až k vašemu zařízení.

<span id="page-10-3"></span>■ Kanálv

Bezdrátové sítě používají kanály. Každý bezdrátový kanál je na jiné frekvenci. K dispozici je až 14 různých kanálů, které můžete využít pro práci s bezdrátovou sítí. V mnoha zemích bude ovšem počet dostupných kanálů omezen.

# <span id="page-11-0"></span>**Výrazy týkající se bezpečnosti <sup>3</sup>**

#### <span id="page-11-1"></span>**Ověření a šifrování <sup>3</sup>**

Většina bezdrátových používá určitá nastavení zabezpečení. Tato nastavení zabezpečení určují metodu ověření (jak se zařízení identifikuje síti) a šifrování (jak jsou data posílaná po síti šifrována). **Pokud při konfiguraci bezdrátového zařízení Brother tyto volby správně nenastavíte, zařízení se nebude moci připojit k bezdrátové síti.** Buďte proto při konfiguraci těchto nastavení opatrní. Informace uvedené v *Příručce síñových aplikací* vám pomohou zjistit, jaké metody ověření a šifrování vaše bezdrátové zařízení Brother podporuje.

#### <span id="page-11-2"></span>**Metody ověřování a šifrování pro osobní bezdrátovou síñ <sup>3</sup>**

Osobní bezdrátová síť je malá síť, například když svůj počítač využíváte v bezdrátové síti doma, bez podpory IEEE 802.1x.

#### <span id="page-11-5"></span>**Metody ověření <sup>3</sup>**

<span id="page-11-4"></span>■ Otevřený systém

<span id="page-11-6"></span>Bezdrátová zařízení se mohou připojovat k síti bez jakéhokoli ověření.

■ Sdílený klíč

Tajný, předem stanovený klíč, je sdílen všemi zařízeními, která budou přistupovat k bezdrátové síti.

<span id="page-11-10"></span>Bezdrátové zařízení Brother používá klíč WEP jako předem stanovený klíč.

WPA-PSK/WPA2-PSK

Aktivuje klíč Wi-Fi Protected Access Pre-shared key (WPA-PSK/WPA2-PSK), který aktivuje bezdrátové zařízení Brother pro spojení s přístupovými body TKIP pro WPA-PSK nebo AES pro WPA-PSK a WPA2-PSK (WPA-Personal).

#### <span id="page-11-7"></span>**Metody šifrování <sup>3</sup>**

■ Žádné

<span id="page-11-9"></span>Nevyužívá se žádný způsob šifrování.

■ WEP

Při použití klíče WEP (Wired Equivalent Privacy) jsou data odesílána a přijímána se zabezpečeným klíčem.

<span id="page-11-8"></span> $\blacksquare$  TKIP

Protokol TKIP (Temporal Key Integrity Protocol) poskytuje mixování klíčů pro každý paket, kontrolu integrity zpráv a mechanismus opětovného vytváření klíčů.

<span id="page-11-3"></span>■ AES

AES (Advanced Encryption Standard) je silný šifrovací standard schválený Wi-Fi®.

#### <span id="page-12-0"></span>**Síñový klíč <sup>3</sup>**

Otevřený systém/sdílený klíč s WEP

Tento klíč představuje 64bitovou nebo 128bitovou hodnota, kterou je nutné zadat v ASCII nebo v hexadecimálním formátu.

• 64 (40)bitový ASCII:

Používá 5 textových znaků, např. "WSLAN" (s rozlišením velkých a malých písmen).

• 64 (40)bitový hexadecimální:

Používá 10 znaků v hexadecimální soustavě, např. "71f2234aba".

• 128 (104)bitový ASCII:

Používá 13 textových znaků, např. "Wirelesscomms" (s rozlišením velkých a malých písmen).

• 128 (104)bitový hexadecimální:

Používá 26 znaků v hexadecimální soustavě, např. "71f2234ab56cd709e5412aa2ba".

WPA-PSK/WPA2-PSK a TKIP nebo AES

Používá Pre-Shared Key (PSK) o délce 8 nebo více znaků, maximálně však 63 znaků.

# <span id="page-13-0"></span>**Další síñová nastavení pro systém Windows® 4**

# <span id="page-13-1"></span>**Typy dalších síñových připojení <sup>4</sup>**

Chcete-li konfigurovat další síťová nastavení, jsou k dispozici následující funkce.

- <span id="page-13-2"></span>Webové služby pro tisk a skenování (Windows Vista® a Windows® 7)
- Vertikální párování (Windows® 7)

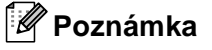

**4**

Přesvědčte se, že se hostitelský počítač a zařízení nacházejí ve stejné podsíti, nebo že je router správně konfigurován pro přenos dat mezi těmito dvěma zařízeními.

## <span id="page-14-0"></span>**Instalování ovladačů používaných pro tisk a skenování prostřednictvím Webových služeb (Windows Vista® a Windows® 7) <sup>4</sup>**

Funkce Webových služeb umožňuje monitorovat zařízení v síti. Tato funkce také usnadňuje proces instalace ovladačů. Instalaci ovladačů používaných pro tisk a skenování prostřednictvím Webových služeb můžete provést klepnutím pravým tlačítkem myši na ikonu počítače; automaticky se vytvoří port Webových služeb počítače (port WSD). (Pro podrobné informace o skenování pomocí Webových služeb viz *Příručka uživatele programů*.)

#### **Poznámka**

- Před konfigurací tohoto nastavení musíte konfigurovat adresu IP v zařízení.
- Pro systém Windows Server® 2008 musíte nainstalovat Tiskové služby.
- **1** Vložte instalační disk CD-ROM.
- b Vyberte jednotku CD-ROM/**install**/**driver**/**gdi**/**32** nebo **64**.
- c Poklepejte na soubor **DPInst.exe**.

#### **Poznámka**

Jestliže se zobrazí okno **Řízení uživatelských účtů**,

(Windows Vista®) Klepněte na tlačítko **Povolit**.

(Windows® 7) Klepněte na tlačítko **Ano**.

4 (Windows Vista<sup>®</sup>)

Klepněte na <sup>(5</sup>), poté vyberte volbu Síť.

(Windows $^{\circledR}$  7)

Klepněte na , **Ovládací panely**, **Síñ a Internet** a potom **Zobrazit počítače a zařízení v síti**.

**5** Název Webových služeb zařízení se zobrazí s ikonou tiskárny. Pravým tlačítkem myši klepněte na zařízení, které chcete nainstalovat.

#### **Poznámka**

<span id="page-14-1"></span>Název webových služeb zařízení Brother je název modelu a adresa MAC (ethernetová adresa) zařízení (např. Brother MFC-XXXX (název modelu) [XXXXXXXXXXXX] (adresa MAC / ethernetová adresa)).

f V rozevírací nabídce klepněte na tlačítko **Nainstalovat**.

## <span id="page-15-0"></span>**Instalace síñového tisku a skenování pro režim Infrastruktury při použití Vertikálního párování (Windows® 7) <sup>4</sup>**

Vertikální párování systému Windows® je technologie umožňující vašemu bezdrátovému zařízení s podporou Vertikálního párování připojení k síti Infrastruktura pomocí PIN Method funkce Wi-Fi Protected Setup a Web Services. Tato funkce umožňuje také instalaci ovladače tiskárny a skeneru z multifunkční ikony tiskárny na obrazovce **Přidat zařízení**.

Nacházíte-li se v režimu Infrastruktura, můžete své zařízení připojit k bezdrátové síti a poté pomocí této funkce nainstalovat ovladač tiskárny a skeneru. Postupujte takto:

#### **Poznámka**

- Pokud jste nastavili funkci Webových služeb vašeho zařízení na hodnotu Vypnuto, musíte ji nastavit opět na Zapnuto. Výchozí nastavení pro funkci Webových služeb je u zařízení Brother Zapnuto. Nastavení funkce Webových služeb můžete změnit pomocí aplikace Web Based Management (webová správa) nebo BRAdmin Professional 3.
- Ujistěte se, že váš přístupový bod/router bezdrátové sítě je vybaven logem kompatibility se systémem Windows<sup>®</sup> 7. Pokud si nejste jisti logem kompatibility, kontaktujte výrobce přístupového bodu/routeru.
- Ujistěte se, že je váš počítač vybaven logem kompatibility se systémem Windows® 7. Pokud si nejste jisti logem kompatibility, kontaktujte výrobce počítače.
- Konfigurujete-li svou bezdrátovou síñ pomocí externí bezdrátové karty (Network Interface Card), ujistěte se, že je bezdrátová karta NIC vybavena logem kompatibility se systémem Windows® 7. Další informace vám poskytne výrobce bezdrátové karty NIC.
- Chcete-li použít systém Windows® 7 jako Registrátor, musíte jej nejprve zaregistrovat do vaší sítě. Přečtěte si pokyny dodané s vaším přístupovým bodem/routerem WLAN.
- **1** Zapněte zařízení.
- **2** Nastavte své zařízení v Wi-Fi Protected Setup (PIN Method). Konfigurace zařízení pro použití metody PIN Method **≻≻Příručka síťových aplikací:** *Konfigurace pomocí metody PIN aplikace Wi-Fi Protected Setup*
- **<sup>3</sup>** Klepněte na tlačítko **a potom na položku Zařízení a tiskárny**.
- d Vyberte položku **Přidat zařízení** v dialogovém okn<sup>ě</sup> **Zařízení a tiskárny**.
- **5** Vyberte svoje zařízení a zadejte číslo PIN, které vaše zařízení ukázalo.
- f Vyberte síñ Infrastruktura, ke které se chcete připojovat, a potom klepněte na tlačítko **Další**.
- g Jakmile se v dialogovém okn<sup>ě</sup> **Zařízení a tiskárny** objeví vaše zařízení, je bezdrátová konfigurace a instalace ovladače tiskárny úspěšně dokončena.

# <span id="page-16-1"></span><span id="page-16-0"></span>**Používání služeb**

Služba je prostředek, ke kterému mohou přistupovat počítače, které chtějí tisknout na tiskový server Brother. Tiskový server Brother poskytuje následující předdefinované služby (pro zobrazení seznamu dostupných služeb proveďte příkaz SHOW SERVICE na vzdálené konzole tiskového serveru Brother): Zadejte HELP do příkazového řádku, abyste zobrazili seznam podporovaných příkazů.

<span id="page-16-5"></span><span id="page-16-3"></span>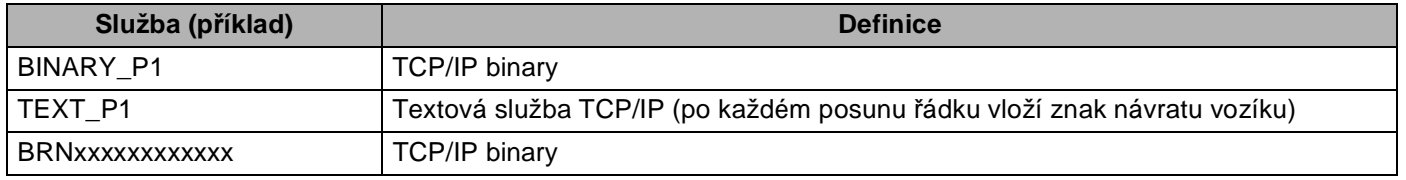

<span id="page-16-4"></span><span id="page-16-2"></span>Kde "xxxxxxxxxxxx" je adresa MAC (ethernetová adresa) vašeho zařízení.

**A**

## <span id="page-17-0"></span>**Další způsoby nastavení adresy IP (pro pokročilé uživatele a**  správce)

#### <span id="page-17-1"></span>**Použití protokolu DHCP pro konfiguraci adresy IP**

<span id="page-17-4"></span>Protokol Dynamic Host Configuration Protocol (DHCP) je jedním z několika automatizovaných způsobů přidělování adres IP. Máte-li v síti server DHCP, tiskový server automaticky získá svou adresu IP ze serveru DHCP a zaregistruje svůj název u kterékoliv služby dynamického přidělování názvů kompatibilní s RFC 1001 a 1002.

#### **Poznámka**

Pokud nechcete tiskový server konfigurovat pomocí protokolů DHCP, BOOTP nebo RARP, musíte metodu spouštění nastavit na statickou, aby měl tiskový server statickou adresu IP. To zabrání tiskovému serveru v pokusech získat adresu IP od kteréhokoliv z těchto systémů. Pokud chcete změnit metodu spouštění, použijte nabídku ovládacího panelu zařízení Síť (pro modely LCD), nástroj BRAdmin Light utility, Vzdálenou instalaci nebo aplikaci Web Based Management (webová správa).

#### <span id="page-17-2"></span>**Použití protokolu RARP k nastavení adresy IP**

Adresu IP tiskového serveru Brother lze konfigurovat pomocí protokolu RARP (Reverse ARP) na hostitelském počítači. Tuto konfiguraci provedete úpravou souboru /etc/ethers (pokud soubor neexistuje, můžete ho vytvořit) zadáním následujícího:

00:80:77:31:01:07 BRN008077310107 (nebo BRW008077310107 pro bezdrátovou síñ)

<span id="page-17-3"></span>První položka je adresa MAC (ethernetová adresa) tiskového serveru a druhá položka je název tiskového serveru (název musí být totožný s názvem zadaným v souboru /etc/hosts).

Pokud ještě není spuštěný proces démon protokolu RARP, spusťte jej (příkaz může být v závislosti na operačním systému následující rarpd, rarpd -a, in.rarpd -a nebo jiný; zadejte man rarpd nebo nahlédněte do dokumentace systémového vybavení). Pokud chcete v rámci systému na bázi Berkeley UNIX prověřit, zda je spuštěn démon protokolu RARP, zadejte následující příkaz:

ps -ax | grep -v grep | grep rarpd

Pro systémy na bázi AT&T UNIX zadejte:

ps -ef | grep -v grep | grep rarpd

Hned po zapnutí zařízení získá tiskový server Brother od démonu protokolu RARP svou adresu IP.

**A**

**15**

#### <span id="page-18-0"></span>**Použití protokolu BOOTP pro konfiguraci adresy IP <sup>A</sup>**

Protokol BOOTP je alternativou protokolu RARP, protože navíc umožňuje konfigurovat masku podsítě a bránu. Aby bylo možné adresu IP konfigurovat pomocí protokolu BOOTP, musí být tento protokol nainstalovaný a spuštěný na hostitelském počítači (zobrazuje se v souboru /etc/services na hostiteli jako reálná služba; informace získáte zadáním příkazu man bootpd nebo v dokumentaci k systému). Protokol BOOTP se obvykle spouští souborem /etc/inetd.conf. Možná jej bude nutné aktivovat odstraněním znaku "#" před záznamem bootp v tomto souboru. Typický zápis bootp v souboru /etc/inetd.conf vypadá následovně:

#bootp dgram udp wait /usr/etc/bootpd bootpd -i

V závislosti na používaném systému může být tento zápis nazván též "bootps" místo "bootp".

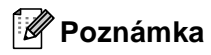

<span id="page-18-2"></span>Pro aktivaci BOOTP jednoduše pomocí editoru smažte znak "#" (není-li před zápisem znak "#", pak je BOOTP již aktivován). Poté upravte konfigurační soubor BOOTP (obvykle /etc/bootptab) a zadejte název, typ sítě (1 pro Ethernet), adresu MAC (ethernetovou adresu) a adresu IP, masku podsítě a bránu tiskového serveru. Přesný formát pro tuto akci bohužel není standardizován, takže bude nutné nahlédnout do dokumentace systému a obeznámit se s postupem pro zadání těchto údajů (řada systémů UNIX má rovněž příklady šablon v souboru bootptab, který lze použít jako referenci). Příklady typických zápisů /etc/bootptab: ("BRN" níže je "BRW" pro bezdrátovou síť.)

BRN310107 1 00:80:77:31:01:07 192.168.1.2

a:

BRN310107:ht=ethernet:ha=008077310107:\ip=192.168.1.2:

Některé implementace hostitelského programu BOOTP nebudou reagovat na požadavky BOOTP, pokud jste do konfiguračního souboru nezadali název souboru stahování. Pokud je tomu tak, jednoduše vytvořte na hostiteli nulový soubor a v konfiguračním souboru specifikujte název tohoto souboru a cestu k němu.

Podobně jako u RARP i v tomto případě načte tiskový server z BOOTP serveru svou adresu IP ihned po zapnutí zařízení.

#### <span id="page-18-1"></span>**Použití služby APIPA pro konfiguraci adresy IP**

Tiskový server Brother podporuje protokol APIPA (Automatic Private IP Addressing). Pomocí protokolu APIPA mohou klienti DHCP automaticky konfigurovat adresu IP a masku podsítě i v případech, kdy je server DHCP nedostupný. Zařízení si zvolí vlastní adresu IP adresu v rozsahu od 169.254.1.0 do 169.254.254.255. Maska podsítě je automaticky nastavena na 255.255.0.0 a adresa brány na 0.0.0.0.

Při výchozím nastavení je protokol APIPA povolen. Pokud chcete zakázat protokol APIPA, použijte k tomu ovládací panel zařízení (pro modely LCD), nástroj BRAdmin Light nebo aplikaci Web Based Management (webová správa).

#### <span id="page-19-0"></span>**Použití protokolu ARP pro konfiguraci adresy IP**

Pokud nemůžete používat aplikaci BRAdmin a síť nevyužívá server DHCP, je možné použít rovněž příkaz ARP. Příkaz ARP je k dispozici na systémech Windows® s instalovaným protokolem TCP/IP i na systémech UNIX. Pro použití příkazu ARP zadejte do příkazového řádku následující příkaz:

arp -s adresa\_ip ethernet\_adresa

<span id="page-19-1"></span>ping adresu ip

Kde ethernet adresa je adresa MAC (ethernetová adresa) tiskového serveru a adresa ip je adresa IP tiskového serveru. Například:

#### **Systémy Windows®**

Systémy Windows® vyžadují zadání pomlčky "-" mezi jednotlivými čísly adres MAC (ethernetových adres).

```
arp -s 192.168.1.2 00-80-77-31-01-07
ping 192.168.1.2
```
#### **Systémy UNIX/Linux®**

Systémy UNIX a Linux® obvykle vyžadují zadání dvoitečky ..:" mezi jednotlivými čísly adres MAC (ethernetových adres).

```
arp -s 192.168.1.2 00:80:77:31:01:07
ping 192.168.1.2
```
#### **Poznámka**

Pokud chcete použít příkaz arp -s, musíte být ve stejném segmentu ethernetové sítě (to znamená, že mezi tiskovým serverem a operačním systémem se nesmí nacházet router).

Pokud používáte router, můžete k zadání adresy IP použít protokol BOOTP nebo jiné metody popsané v této kapitole. Pokud správce sítě nakonfiguroval systém tak, aby přiděloval adresy IP s užitím protokolů BOOTP, DHCP nebo RARP, může tiskový server Brother získat adresu IP z kteréhokoliv z těchto systémů přidělování adres IP. V takovém případě nebude nutné použít příkaz ARP. Příkaz ARP je účinný pouze jednou. Po úspěšném konfigurování adresy IP tiskového serveru Brother pomocí příkazu ARP není z důvodů zabezpečení možné znovu použít příkaz ARP ke změně adresy. Tiskový server bude ignorovat každý takový pokus. Pokud chcete opět změnit adresu IP, použijte aplikaci Web Based Management (webová správa) nebo obnovte výchozí nastavení tiskového serveru (což umožní opětovné použití příkazu ARP).

#### <span id="page-20-0"></span>B Rejstřík

#### A

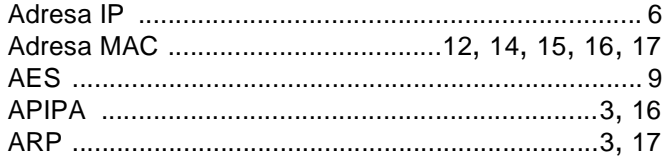

<u> 1990 - Johann Barbara, martxa a shekara 1990 - An</u>

#### B

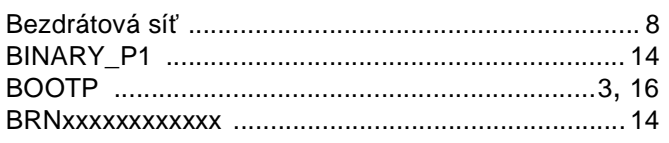

#### $\mathbf C$

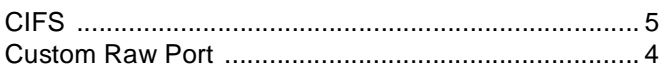

#### D

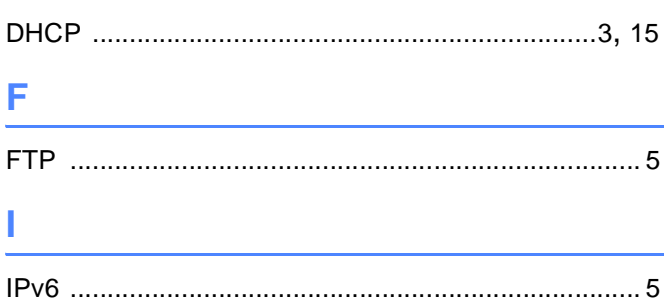

#### K

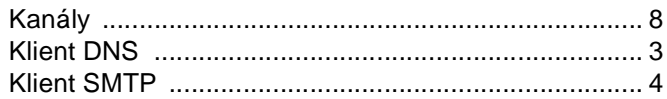

#### L.

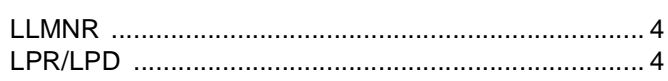

#### M

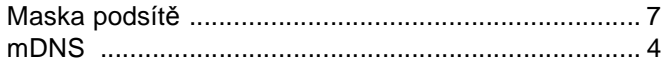

#### $\overline{\mathbf{O}}$

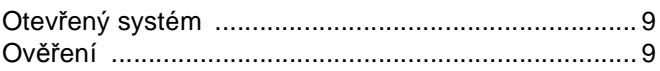

#### P

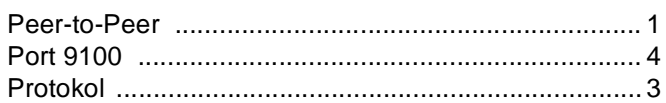

#### R

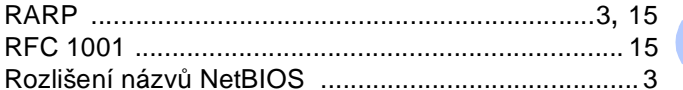

#### S

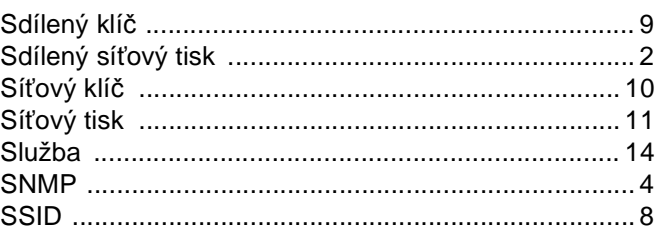

### Š

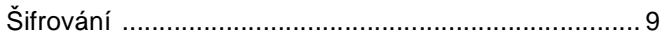

### T

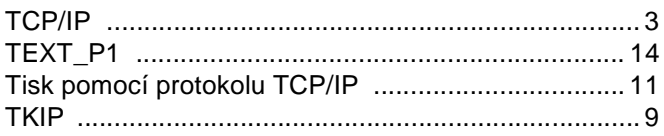

#### $\overline{\mathsf{V}}$

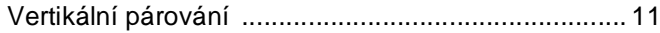

#### W

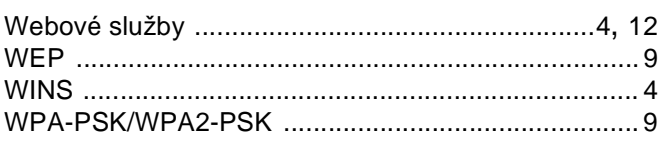